# Handleiding Punt Transect **Tellingen project (PTT) Het fietsrondje voor de wetenschap**

**Willem van Manen en Albert de Jong**

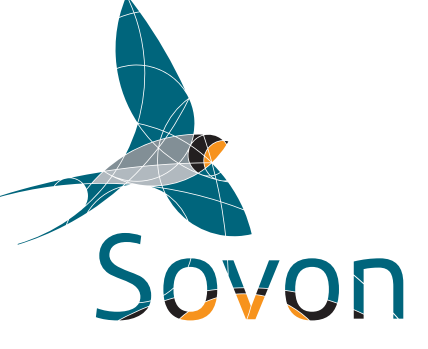

## Handleiding Punt Transect Tellingen project (PTT)

Het fietsrondje voor de wetenschap

## Colofon

© Sovon Vogelonderzoek Nederland, Nijmegen

Samenstelling: Willem van Manen & Albert de Jong

Illustraties: Albert de Jong

Foto's omslag: Hans Gebuis (Roodborst), Peter Eekelder

Gelieve als volgt te citeren: van Manen W. & de Jong A. 2016. Handleiding Punt Transect Tellingen project (PTT). Sovon Vogelonderzoek Nederland, Nijmegen

Adres: Sovon Vogelonderzoek Nederland, Postbus 6521, 6503 GA Nijmegen. [info@sovon.nl](mailto:info@sovon.nl) www.sovon.nl

## Inhoud

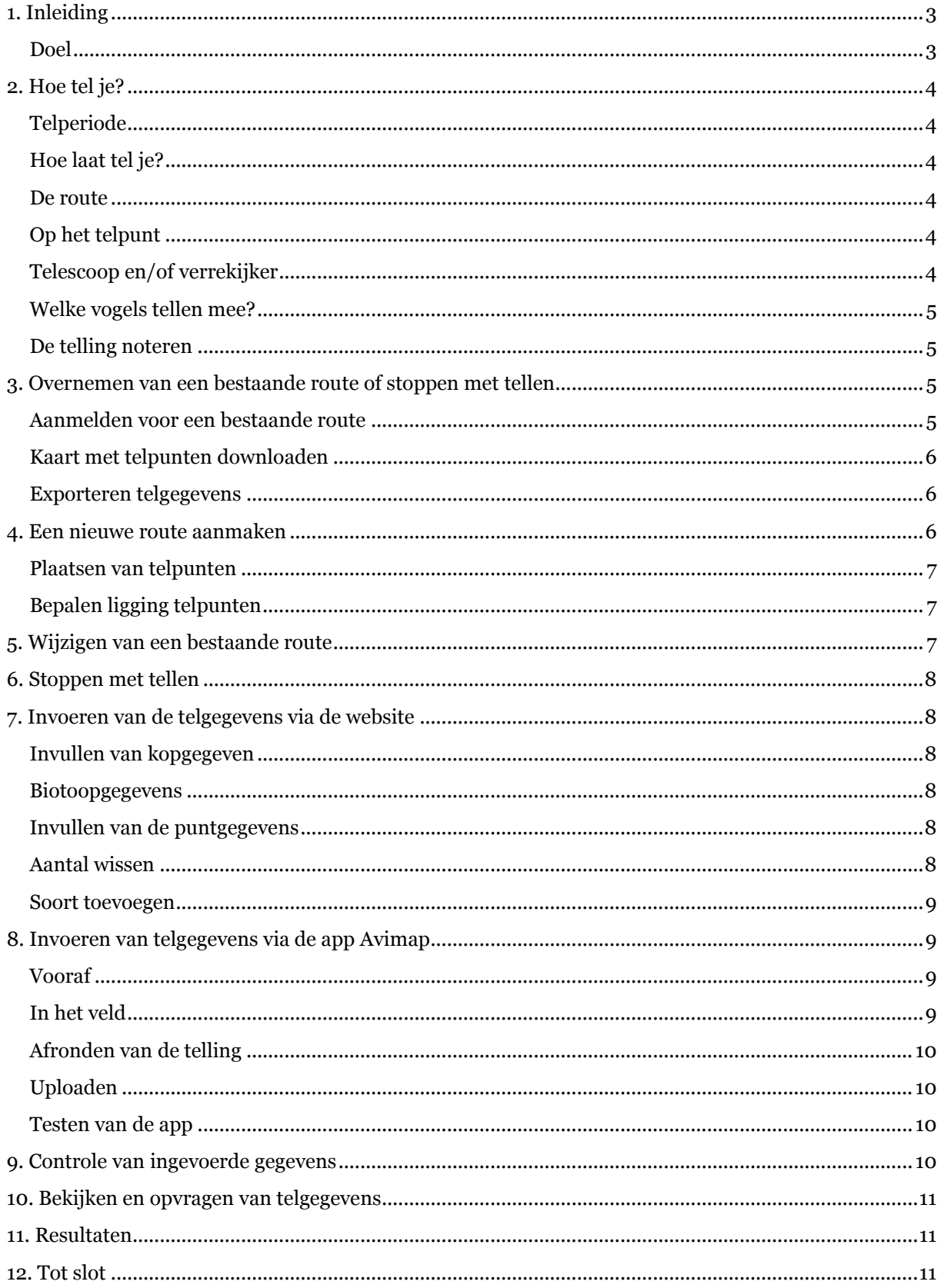

## <span id="page-3-0"></span>**1. Inleiding**

Het Punt Transect Tellingen project (PTT) is het langstlopende monitoringproject van Sovon. Het werd gestart in 1978 door Sovon, in samenwerking met CBS, omdat van veel wintervogels vrijwel niets bekend was over hun aantalsontwikkeling. Dankzij het PTT-project is daar inmiddels verandering in gekomen.

## <span id="page-3-1"></span>**Doel**

In de winterse kou een rondje vogels kijken in je eigen omgeving heeft zo z'n charme. Je kunt ineens getuige zijn van die invasie barmsijzen, een fraaie groep Kramsvogels zien of zomaar genieten van een Roodborst in het winterzonnetje. Zo'n rondje kan ook nog eens nuttig zijn als je de vogels telt en als al deze tellingen gebundeld worden.

Het doel van het PTT-project is het in kaart brengen van aantalsontwikkeling en verspreiding van zoveel mogelijk soorten winter- en trekvogels. Alle soorten tellen mee, maar de inspanning hoeft niet te worden gericht op in groepen voorkomende watervogels en ganzen, die al goed geteld worden. Er is gekozen voor een systeem van punttellingen, waarbij 20 punten in een vaste volgorde (route) vijf minuten worden geteld op alle soorten. Aanvankelijk werden vier tellingen per jaar georganiseerd, maar dat is teruggebracht tot één telling in de periode 15 december – 1 januari. Veel deelnemers aan het PTT-project doen hun telling per fiets. Vandaar dat PTT ook wel het 'fietsrondje voor de wetenschap' wordt genoemd. Tellen te voet of met de auto (maar kom er wel uit!) is natuurlijk ook mogelijk.

Het aantal routes dat geteld wordt, schommelt tegenwoordig rond de 450. Dat blijkt voor een

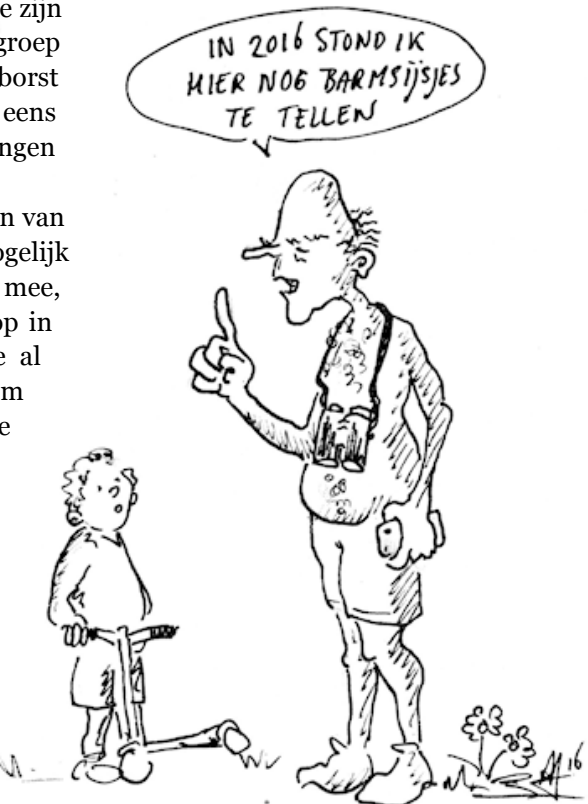

groot aantal soorten voldoende om betrouwbare trends op te leveren, waarbij geldt dat naarmate meer routes worden geteld, er voor meer soorten trenduitspraken kunnen worden gedaan.

Hoewel het PTT een strak gestandaardiseerd monitoringsproject betreft en er feitelijk niets verandert aan de werkwijze, zijn met name in de verwerking van de gegevens (digitale invoer, vacante gebieden) dusdanig grote veranderingen opgetreden, dat het de hoogste tijd is voor aanpassing van de laatste handleiding, geschreven door Arjan Boele in 1998.

Nijmegen, november 2016

## <span id="page-4-0"></span>**2. Hoe tel je?**

## <span id="page-4-1"></span>**Telperiode**

In het PTT tel je éénmaal per jaar, tussen 15 december en 1 januari, alle punten van je route. De telpunten worden in een vaste volgorde langs de route geteld, te beginnen bij punt 1. Dat is belangrijk voor de vergelijkbaarheid van jaar op jaar, omdat 's ochtends vogels actiever zijn dan 's middags.

#### <span id="page-4-2"></span>**Hoe laat tel je?**

Een telling voor PTT kost ongeveer 4 uur. De telling wordt ruim (vanaf ongeveer een half uur) na zonsopgang gestart en uiterlijk ruim voor zonsondergang gestopt, zodat vogels op gezamenlijk slaapplaatsen niet worden meegeteld. Wel of niet meetellen van deze vogels kan namelijk grote verschillen veroorzaken. In de praktijk betekent dit dat ongeveer tussen 9:15 en 16:00 kan worden geteld, wat onder normale omstandigheden op de meeste routes ruim voldoende is om alle 20 punten te tellen.

Als de telling halverwege moet worden gestaakt, bijvoorbeeld door slecht weer, voer dan de gehele telling opnieuw uit of maak de route op een volgende dag af. Begin dan ongeveer op hetzelfde tijdstip als waarop de route eerder werd onderbroken.

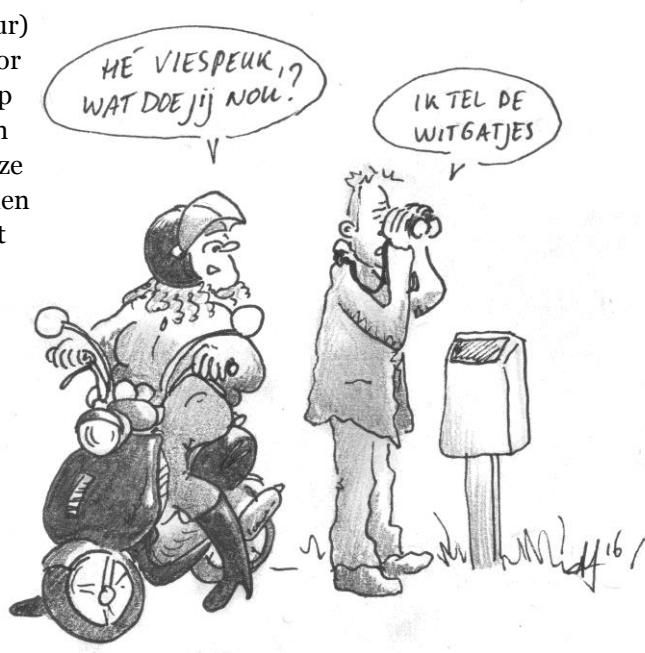

## <span id="page-4-3"></span>**De route**

Een route bestaat uit 20 telpunten die minimaal 250 meter uit elkaar liggen. Op de website is via de knop 'Gegevens invoeren' een kaartje met de precieze ligging van deze punten te vinden. De punten zijn genummerd van 1 – 20.

## <span id="page-4-4"></span>**Op het telpunt**

Op ieder telpunt worden alle vogels geteld gedurende precies vijf minuten. Vogels die buiten de vijfminuten-periode worden waargenomen, tel je niet mee. Wel mogen buiten de vijf minuten vogels worden gedetermineerd of nauwkeuriger geteld, wanneer daarvoor binnen de telperiode de tijd ontbrak. Bijvoorbeeld:

*Je ziet een grote groep Smienten op een plas naast je telpunt. Er zijn teveel vogels om je heen te zien om binnen de 5 minuten te kunnen tellen. Je kiest er dus voor om een snelle schatting van de groep te maken, maar de groep Smienten meteen na de 5 minuten alsnog goed te tellen. De groep was binnen die vijf minuten gewoon aanwezig en telt dus mee binnen de 5 minutentelling.*

## <span id="page-4-5"></span>**Telescoop en/of verrekijker**

Tellen kan met verrekijker én telescoop. Gebruik daarbij de telescoop uitsluitend voor determinatie of om beter groepen te tellen en niet om vogels op grote afstand te ontdekken. Van belang is, dat je ieder jaar op dezelfde manier telt: dus of altijd met alleen een verrekijker, of altijd met verrekijker én telescoop. Anders kunnen onwenselijke telverschillen ontstaan tussen jaren.

#### <span id="page-5-0"></span>**Welke vogels tellen mee?**

- Je telt alle soorten die je ziet en hoort vanaf het punt, ook de exoten.
- Er is geen cirkel waarbinnen je alleen mag tellen, dus ook hele verre individuen tellen mee.
- Overvliegende vogels tel je ook.
- Zoogdieren kunnen ook geteld worden. Deze mogelijkheid is optioneel en kan worden aangevinkt op de invoerwebsite en in de app.

Sommige vogels kunnen vanaf meerdere punten worden waargenomen (verre Buizerd op paal in weiland). Schrijf ze in dergelijke gevallen alleen op voor het dichtstbijzijnde punt. Wanneer een punt vanwege ongewone omstandigheden (bijvoorbeeld hoog water) niet kan worden bereikt, tel dan vanaf de dichtstbijzijnde bereikbare locatie het gebied dat anders vanaf het telpunt zou kunnen worden geteld.

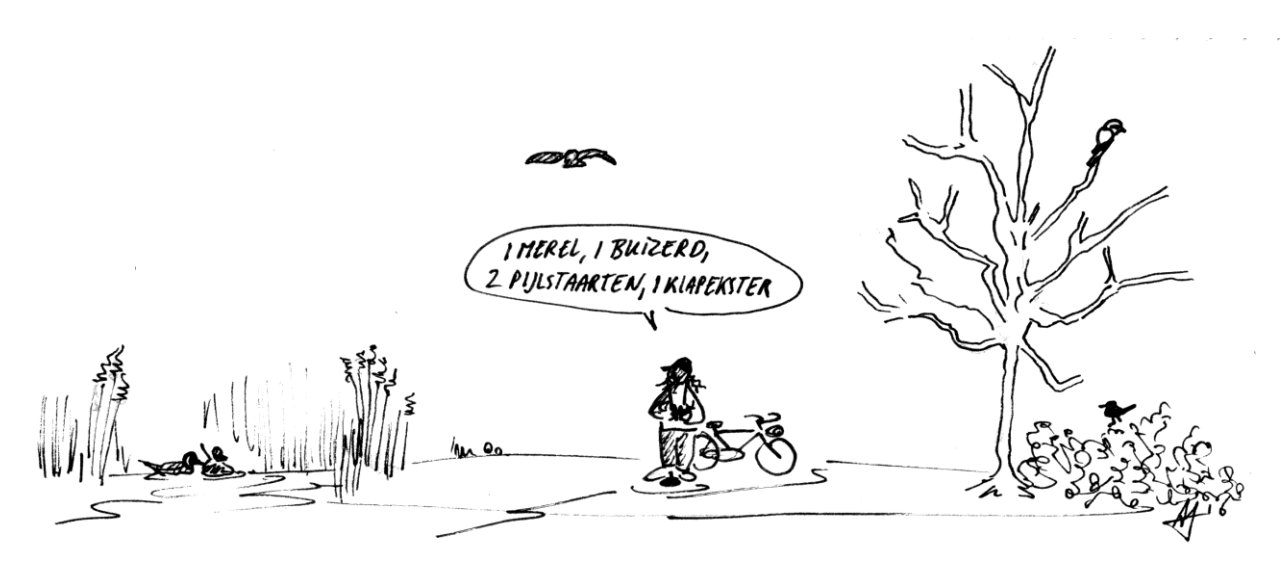

## <span id="page-5-1"></span>**De telling noteren**

Voor de PTT-tellingen zijn geen telformulieren meer beschikbaar. Als teller heb je twee mogelijkheden om de telling te noteren en te verwerken:

- De telling in het veld invoeren via de app Avimap en uploaden naar sovon.nl
- De telling in het veld in een opschrijfboekje noteren en de getallen vervolgens invoeren via het online formulier op portal.sovon.nl

## <span id="page-5-2"></span>**3. Overnemen van een bestaande route of stoppen met tellen**

#### <span id="page-5-3"></span>**Aanmelden voor een bestaande route**

Er zijn veel routes die in het verleden geteld zijn, maar die inmiddels vacant zijn en een nieuwe teller kunnen gebruiken.

Op de website van Sovon opent zich via http://portal.sovon.nl/portal/vacant/map/10 een''''kaart. Wanneer je ver genoeg inzoomt, worden routes zichtbaar en kun je kijken of daar een tussen zit die je bevalt. Is dat het geval:

- Selecteer dan de route en klik op ''aanmelden''.
- Op dat moment wordt je waarneemcode aan de route gekoppeld en verliest deze de status ''vacant''.
- De coördinator neemt daarna contact met je op om je welkom te heten.

## <span id="page-6-0"></span>**Kaart met telpunten downloaden**

Na aanmelding kun je op de Sovon site via '''Gegevens invoeren'' en ''PTT'' direct inloggen op je nieuwe route. Voor het downloaden van een kaart met de genummerde telpunten zijn er twee mogelijkheden:

- Download een afbeelding via 'bekijk kaart'.
- Download de punten in een .kml-bestand via 'download kml met telpunten'.
- Het .kml-bestand is te openen in Google Earth en andere applicaties voor je smartphone.

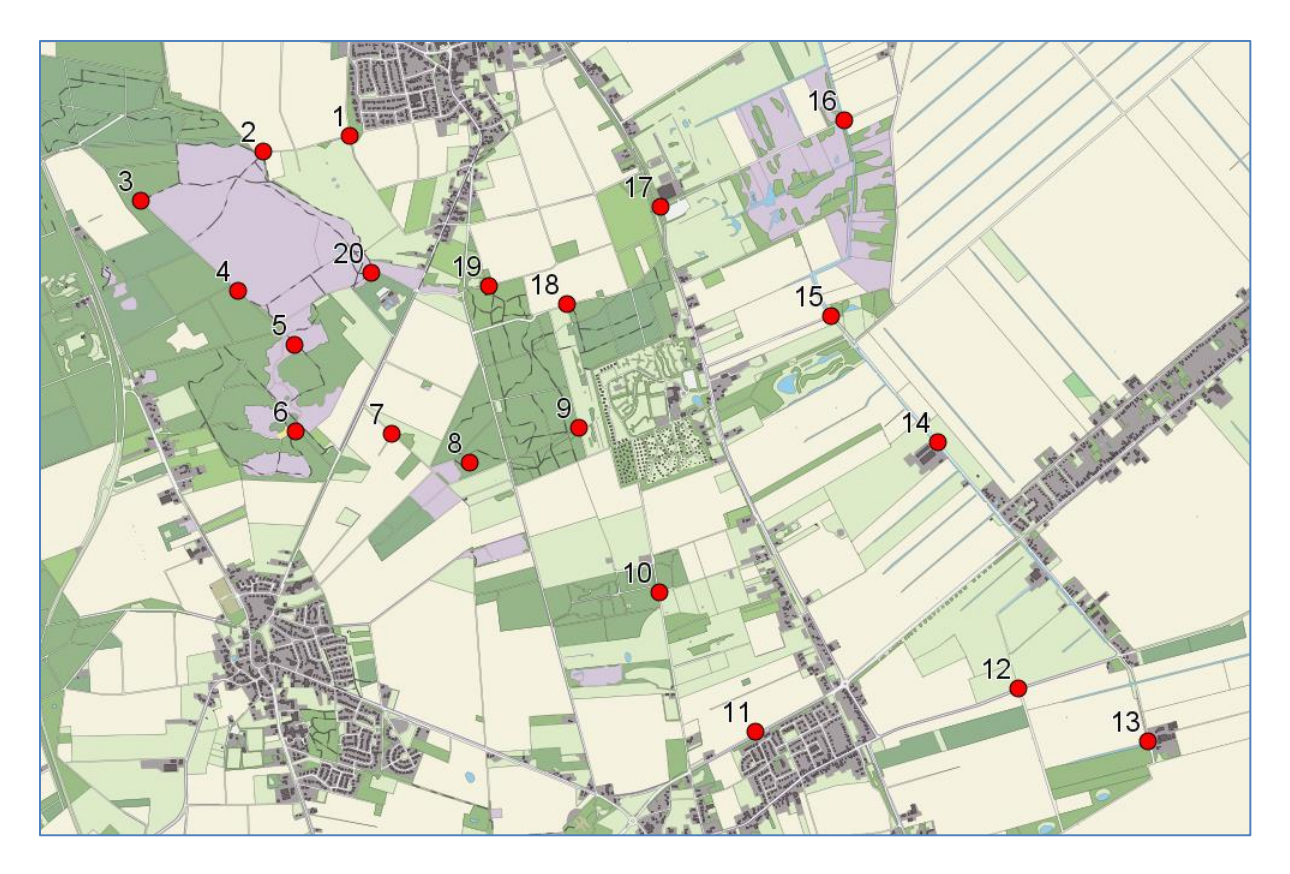

*Afbeelding: kaartje met genummerde telpunten*

## <span id="page-6-1"></span>**Exporteren telgegevens**

Het is mogelijk om oude telgegevens van de route te exporteren in Excel-formaat. Je krijgt dan een overzicht met getelde aantallen per soort per jaar. Om te kunnen zien welke soorten en aantallen zijn geteld in een specifiek jaar op een specifiek punt, klik je op ''puntgegevens'' achter het betreffende jaar.

## <span id="page-6-2"></span>**4. Een nieuwe route aanmaken**

Mocht er tussen de vacante routes geen geschikte aanwezig zijn, dan is er de mogelijkheid zelf een nieuwe route te beginnen. Zoek het gebied uit en scan of maak digitaal een kaartje aan van het gebied waar je de route wilt uitstippelen. Mail deze kaart met je verzoek naar de coördinator. Die maakt dan een nieuw routenummer voor je aan en koppelt deze aan je Sovon-account. Je kunt daarna zelf de telpunten intekenen.

## <span id="page-7-0"></span>**Plaatsen van telpunten**

Als de route is toegekend, volg je de volgende stappen om telpunten te plaatsen:

- Login op de Sovon-site via; 'Gegevens invoeren'
- Ga via het menu naar 'PTT'
- Klik op de route en kies voor de optie telpunten invoeren''.
- Wanneer je daarop klikt, opent je browser een nieuw tabblad met de kaart van je gebied.
- Je kunt deze kaart in- en uitzoomen en verschuiven naar de locatie van telpunt 1, dat je vastlegt met een muisklik.
- Klik daarna op ''volgende', om telpunt 2 in te voeren. '
- Zo ga je de hele route langs, waarbij je verbeteringen kunt aanbrengen door op ''vorige'' te klikken
- Klik na het plaatsen van punt 20 op 'opslaan'.

''Op dat moment is de route niet meer wijzigbaar, maar mocht je ergens spijt van krijgen, dan volstaat een mail naar de coördinator (zie verder onder wijzigen van bestaande route, H. 5).

## <span id="page-7-1"></span>**Bepalen ligging telpunten**

Bij het bepalen van de ligging van de telpunten is het belangrijk dat deze goed bereikbaar zijn, ook wanneer er sneeuw is gevallen of bij hoge waterstand. Het is wenselijk dat het gebied dat vanaf de punten kan worden overzien, ongeveer een doorsnede vormt van het landschap waar de route doorheen loopt; dus ook graag een paar punten bij bebouwing. Probeer niet juist punten te selecteren van waaraf je veel soorten of hoge aantallen kunt waarnemen, want het doel van PTT is vooral het monitoren van algemene soorten, niet het vaststellen van zeldzaamheden of het dekkend tellen van populaties.

In besloten landschap (bos, kleinschalig boerenland) dienen de punten ten minste 250 meter uiteen te liggen en in open landschappen 500 meter. Het is niet zo belangrijk of punten in de buurt van andere, reeds bestaande routes liggen, als dat zo uitkomt.

Maak routes tenslotte niet te lang (niet langer dan 20 km), zodat ze makkelijk binnen een dag kunnen worden geteld. Dit geldt ook voor als je met de auto gaat.

## <span id="page-7-2"></span>**5. Wijzigen van een bestaande route**

Bestaande routes worden in principe niet meer gewijzigd. Landschappelijke veranderingen, zoals het dichtgroeien van heide met bomen en ontstaan van nieuwbouwwijken, zijn belangrijke redenen voor toe- of afname van vogelaantallen. Het is daarom juist belangrijk dat punten die sterk veranderen, op dezelfde wijze geteld blijven.

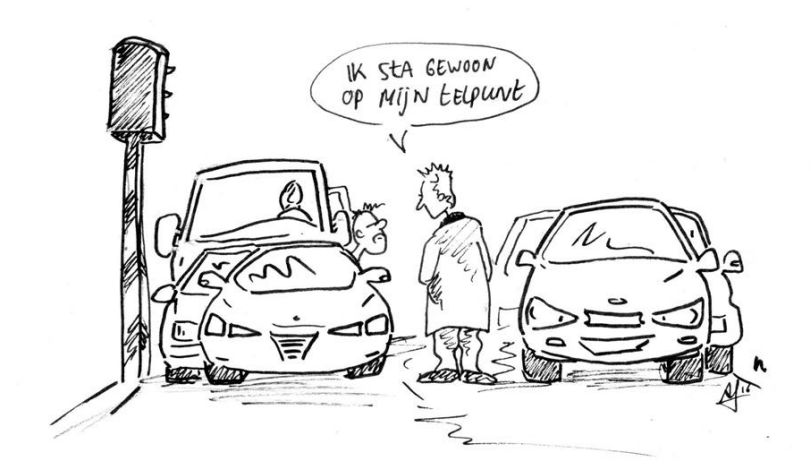

Wanneer het bereiken van een punt om welke reden dan ook structureel onmogelijk of logistiek erg lastig is geworden, kan de teller dit melden bij de coördinator. De teller kan vervolgens zelf, middels een tijdelijke permissie, het punt of de punten *online* verschuiven. Bij het bepalen van een alternatieve locatie voor een punt, wordt altijd een punt gezocht met dezelfde karakteristieken, op zo kort mogelijke afstand van het oorspronkelijke punt.

## <span id="page-8-0"></span>**6. Stoppen met tellen**

Wanneer je onverhoopt stopt met het tellen van een route, meld dit dan aan de coördinator. Die zorgt dan dat de route weer vacant wordt gemaakt zodat anderen hem kunnen overnemen. Mocht je zelf een vervanger kennen, geef dit dan aan in de mail, dan wordt de route meteen overgezet zonder vacant te worden gesteld.

## <span id="page-8-1"></span>**7. Invoeren van de telgegevens via de website**

Op de website van Sovon log je in via 'Gegevens invoeren' en kies 'PTT' in het menu. 'Selecteer de route waaraan je gegevens wil toevoegen. Op een rij onder elkaar zie je dan de jaren, met daarachter ''kopgegevens'' en indien deze zijn ingevuld ook 'puntgegevens'. Je kunt de eigenlijke telgegevens dus pas invoeren nadat de kopgegevens volledig zijn ingevuld.

## <span id="page-8-2"></span>**Invullen van kopgegeven**

Het invullen van de kopgegevens wijst zich aanvankelijk zelf (datum, tijden, ijs/geen ijs, sneeuw/geen sneeuw, transport etc.). Wanneer de telling van de route meerdere dagen beslaat (iets dat wij niet adviseren), kies je de datum waarop tenminste de helft van de punten is geteld.

## <span id="page-8-3"></span>**Biotoopgegevens**

Het deel met biotoopgegevens behoeft enige toelichting: In geval van een nieuwe route moet dit deel geheel worden ingevuld. Is de route al een keer geteld, dan is het al ingevuld, maar het verdient aanbeveling om zo nu en dan te controleren of de beschrijving nog voldoet aan de huidige situatie. Dit geldt in het bijzonder wanneer je een bestaande telling, die mogelijk al decennia niet meer is geteld, overneemt.

Bij de tabel met biotopen is het de bedoeling dat je per telpunt een totaal van vier waardepunten verdeelt over de aangegeven biotopen. Een telpunt midden in een bos krijgt dan 4 punten voor bos, maar een punt bij een parkje met vijver in de stad bijvoorbeeld 2 voor bebouwing, 1 voor bos en 1 voor water. Een punt in open agrarisch gebied in de buurt van een boerderij krijgt 1 voor bebouwing en 3 voor agrarisch gebied. Soms zal er twijfel zijn bij het verdelen van de punten, maar til er ook weer niet te zwaar aan.

## <span id="page-8-4"></span>**Invullen van de puntgegevens**

Heb je de kopgegevens volledig ingevuld, sla deze dan op. Ernaast verschijnt dan een blokje met puntgegevens, waarin je de getelde aantallen vogels kunt invoeren. Na openen van de puntgegevens verschijnt automatisch een scherm met de punten 1-10 en staan de soorten die eerder zijn waargenomen op deze telling, alfabetisch gesorteerd. Welke punten je wil zien en manier van sortering kun je wijzigen middels selectievakjes.

## <span id="page-8-5"></span>**Aantal wissen**

Voer per punt het waargenomen aantal in. Maak je een fout, gebruik dan in de betreffende cel de delete- of backspace-knop, maar gebruik **nooit de wisknop** aan het einde van de regel. Deze knop wist namelijk niet alleen de regel in het betreffende jaar, maar ook alle ingevoerde waarnemingen uit voorgaande jaren. Deze knop alleen gebruiken wanneer via bijvoorbeeld een typefout een soort in de tabel staat die op deze route nooit is waargenomen.

#### **Soort toevoegen**

Bij een nieuw gestarte telling staan geen soortregels in de tabel. Via de vakjes 'snelzoeken' of via het selectievenster 'selecteer een soort' vul je de bovenste regel met een nieuwe soort. Vul vervolgens het getelde aantal in bij het betreffende telpunt en **sla op**. Dat laatste is belangrijk, omdat zonder opslaan de nieuwe soortregel verdwijnt. Bij het toevoegen van een nieuwe soort (niet eerder op de route waargenomen) volg je dezelfde procedure.

## **8. Invoeren van telgegevens via de app Avimap**

Het is ook mogelijk om de telling meteen in het veld in te voeren via de app Avimap. Deze app is beschikbaar voor Android in de Playstore. De app is offline te gebruiken in het veld. Voor het uploaden van je telling achteraf heb je wel een internetverbinding nodig.

## **Vooraf**

Hier volgen de stappen die je zet voordat je met de app het veld in gaat:

- Download Avimap op je smartphone of tablet.
- Start de app en kies voor 'Instellingen' en 'Downloads en account'
- Voer je waarnemerscode en wachtwoord in. De app haalt automatisch je gegevens op.

## **In het veld**

- Ga naar 'Selecteer plot' in het beginscherm en kies het project PTT en je telroute.
- Druk op 'Start met tellen' om de kopgegevens van de telling in te voeren.
- Na invullen kies je opnieuw voor 'Start met tellen'.
- In het overzicht met telpunten dat verschijnt kies je het juiste telpunt.
- In hetzelfde overzicht kun je via 'Kaart' je telpunten oproepen. Let op, hiervoor is internet nodig.
- Per punt start je de 5-minuten telling en voer je de aantallen per soort in.
- De timer geeft aan hoe lang je al telt.
- Bovenaan de soortenlijst is *# soortnaam* te zien. Via dit veld kun je snel een getal en daarna een soort invoeren. Bijvoorbeeld: 5Kuifeend
- Let op:
- Kort klikken op het getal in de lijst betekent dat je het aantal met 1 exemplaar verhoogt.
- Bij klikken op de soort in de lijst verschijnt een venster om handmatig het aantal aan te passen.

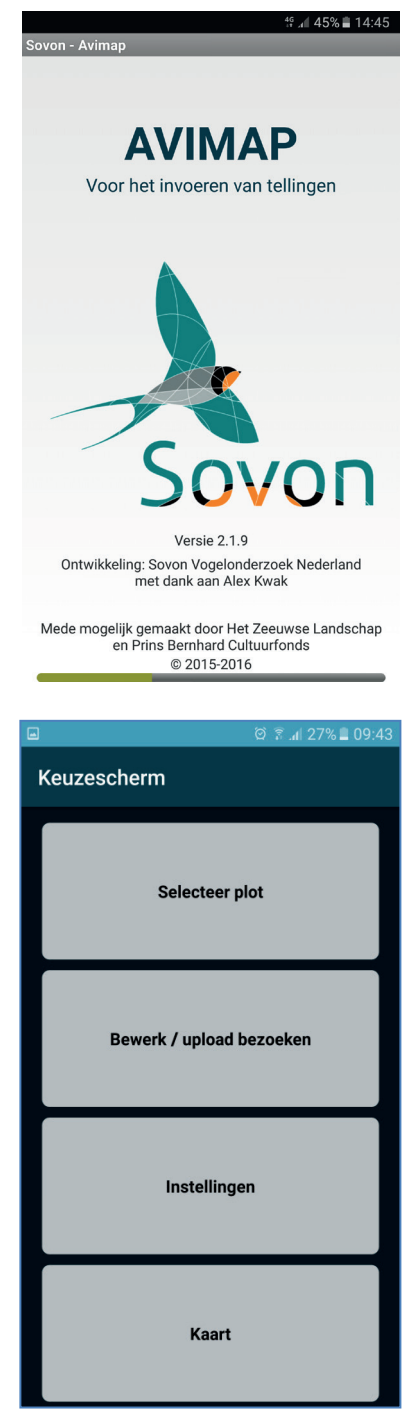

## <span id="page-10-0"></span>**Afronden van de telling**

- Punttellingen sluit je af met de knop 'terug'. Het getelde punt wordt dan groen in het overzicht.
- Bij punten die je echt niet hebt kunnen tellen kun je voor de optie 'niet geteld' kiezen.
- Ga je een dag later verder met je route (wat we niet aanbevelen), dan is het mogelijk om via 'Bewerk/upload bezoeken' en 'Waarnemingen toevoegen' de laatste punttellingen ook nog toe te voegen.
- Zijn alle punten geteld, dan is het een kwestie van op de blauwe knop 'Terug' onder het overzicht klikken. De telling kan daarmee afgesloten worden.

#### <span id="page-10-1"></span>**Uploaden**

- Je bezoek staat in het overzicht 'Bewerk/upload bezoeken'.
- Hier kun je eventueel je tel- en kopgegevens nog aanpassen.
- Is echter alles geteld en ingevoerd, kies dan 'upload'.
- Je gegevens worden dan in de database van Sovon geplaatst en meteen gecontroleerd.

Er verschijnt een lijstje met opmerkelijke waarnemingen en van

bijzondere of onwaarschijnlijke waarnemingen wordt een bevestiging van je verlangd.

#### <span id="page-10-2"></span>**Testen van de app**

Wil je de app eerst even testen, dan is dat geen enkel probleem. Via de optie 'Bewerk/upload bezoeken' is een oefentelling eenvoudig te verwijderen. Klik lang op de telling en kies voor 'Verwijder bezoek'.

## <span id="page-10-3"></span>**9. Controle van ingevoerde gegevens**

Het is raadzaam om de telling na het uploaden of invoeren op de website even te controleren. Direct na het opslaan van ingevoerde aantallen veranderen sommige cellen in de tabel van kleur. Deze kleuren helpen je bij het nalopen van je gegevens. Zowel Sovon als CBS doen een extra check op uitzonderlijke soorten en aantallen. Met name wanneer deze de landelijke indexen kunnen beïnvloeden, worden de gegevens geverifieerd bij de teller.

#### **Groen**

Lichtgroene cellen geven aan dat het aantal hoger is dan in andere jaren op dit telpunt en groene cellen dat het aantal van deze soort hoger is dan op enig telpunt van de route. Dit zijn vrij normale zaken, maar het kan geen kwaad ze na te kijken.

#### **Roze**

Kleurt een cel roze, dan heb je een aantal ingevoerd dat uitzonderlijk hoog is voor deze soort in Nederland in de winter. In dit geval is het belangrijk om te controleren of het aantal klopt en of het wel bij de juiste soort is ingevuld. Zo komt het in de praktijk wel eens voor dat aantallen Spreeuwen abusievelijk worden ingevuld bij Sperwer. Ze kleuren in het algemeen roze, want voor de Sperwer is de limiet voor wat aannemelijk is, gesteld op twee exemplaren per punt. Wordt dezelfde fout gemaakt in omgekeerde richting (aantal Sperwer abusievelijk ingevuld bij Spreeuw), dan gebeurt er niets, want voor Spreeuwen geldt een limiet van 5000 exemplaren per punt, waarboven er pas alarmbellen gaan rinkelen.

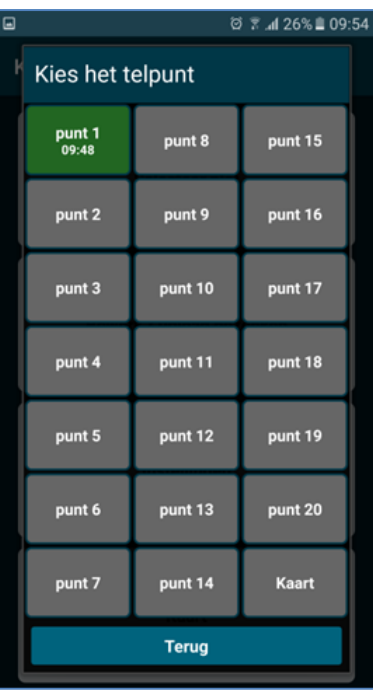

#### **Rood**

Kleurt een cel rood, dan heb je een soort ingevoerd die in Nederland zelden voorkomt, of een soort die Nederland in de winter normaal gesproken verlaat of dan zeldzaam is.

## <span id="page-11-0"></span>**10. Bekijken en opvragen van telgegevens**

Op de website via 'gegevens invoeren' en 'PTT' log je in op je route-overzicht. Nadat je een route hebt geselecteerd zie je boven de lijst met kop- en punt-gegevens een optie: 'Exporteer naar Excel'. Via de knop met routetotalen download je een overzicht met waargenomen soorten en aantallen per jaar.

## <span id="page-11-1"></span>**11. Resultaten**

De resultaten van de PTT-tellingen worden gebruikt voor het bepalen van de trends van wintervogels. Deze trends vind je via www.sovon.nl/vogelgegevens

Daarnaast worden de tellingen regelmatig gebruikt voor het doen van diepgaandere analyses, zoals het effect van klimaatverandering op overwinterende vogels. Twee mooie voorbeelden van zulke analyses zijn:

- <https://www.sovon.nl/nl/actueel/nieuws/bonte-kraaien-en-het-ptt>
- <https://www.sovon.nl/nl/actueel/nieuws/putter-zit-warm-keep-de-kou>

We houden je graag op de hoogte van deze resultaten en ander projectnieuws. Dat doen we via de website en maandelijkse digitale nieuwsbrief:

- <https://www.sovon.nl/ptt>
- <https://www.sovon.nl/nieuwsbrief/subscribe>

Verder ontvang je als PTT-teller ieder jaar vlak voor de telling een nieuwsbrief van de coördinator met allerlei interessante wetenswaardigheden.

## <span id="page-11-2"></span>**12. Tot slot**

We hopen dat je veel plezier zult hebben tijdens je PTT-tellingen en mooie waarnemingen zult doen. Onze hartelijke dank voor je inzet!